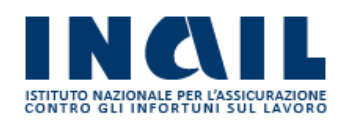

## GUIDA APPLICATIVA

# NUOVA DNL TEMPORANEO

Manuale Intermediari

Versione 1.0

## **INDICE DEL DOCUMENTO**

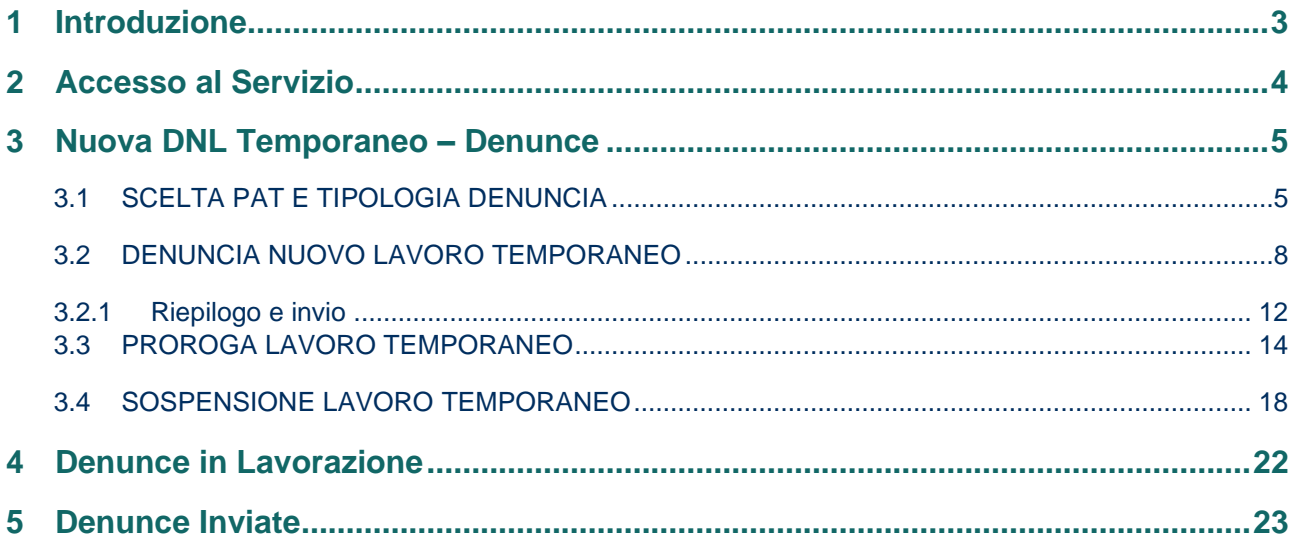

## <span id="page-2-0"></span>**1 Introduzione**

Il servizio Nuova DNL Temporaneo consente di inviare una di Denuncia di Nuovo Lavoro Temporaneo, oppure una richiesta di Proroga dei Lavori o di Sospensione dei Lavori per una denuncia già acquisita dalla sede di competenza della ditta, ai sensi dell'articolo 15, Modalità per l'applicazione delle tariffe – DM 27 febbraio 2019.

Si riporta di seguito il manuale operativo per l'utilizzazione del servizio.

## <span id="page-3-0"></span>**2 Accesso al Servizio**

Gli intermediari abilitati dopo aver effettuato l'accesso al Portale INAIL mediante le proprie credenziali SPID, CNS o CIE, dalla pagina *My Home* selezionano il servizio dal menù laterale **Denunce – Nuova DNL Temp** e accedono alla pagina iniziale (Figura 2.1).

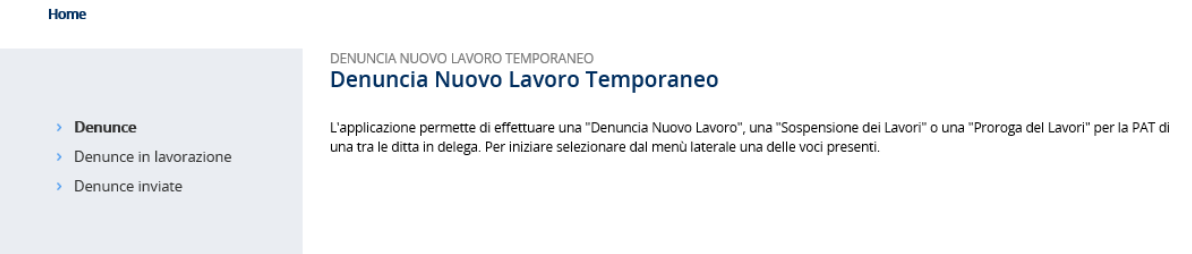

**Figura 2.1 – Nuova DNL Temporaneo – Pagina iniziale**

## <span id="page-4-0"></span>**3 Nuova DNL Temporaneo – Denunce**

Dal menù laterale si accede alle funzioni di seguito elencate (Figura 3.1):

- **Denunce**: consente all'utente di compilare ed inviare una denuncia di nuovo lavoro temporaneo o di proroga dei lavori o di sospensione dei lavori per una denuncia già acquisita;
- **Denunce in lavorazione**: consente di accedere alla lista delle denunce di nuovo lavoro temporaneo in bozza e non ancora inviate;
- **Denunce inviate**, consente di accedere alla lista delle denunce inoltrate.

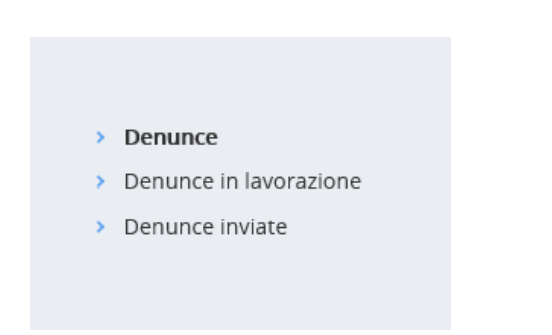

**Figura 3.1 – Menù laterale – Funzioni disponibili**

## <span id="page-4-1"></span>**3.1 SCELTA PAT E TIPOLOGIA DENUNCIA**

Nella funzionalità **Denunce** viene visualizzata la lista delle ditte per le quali l'intermediario dispone di delega. L'utente può selezionare la ditta per la quale inviare la denuncia di *DNL Temporaneo*, di *Proroga dei Lavori* o di *Sospensione dei Lavori* (Figura 3.2).

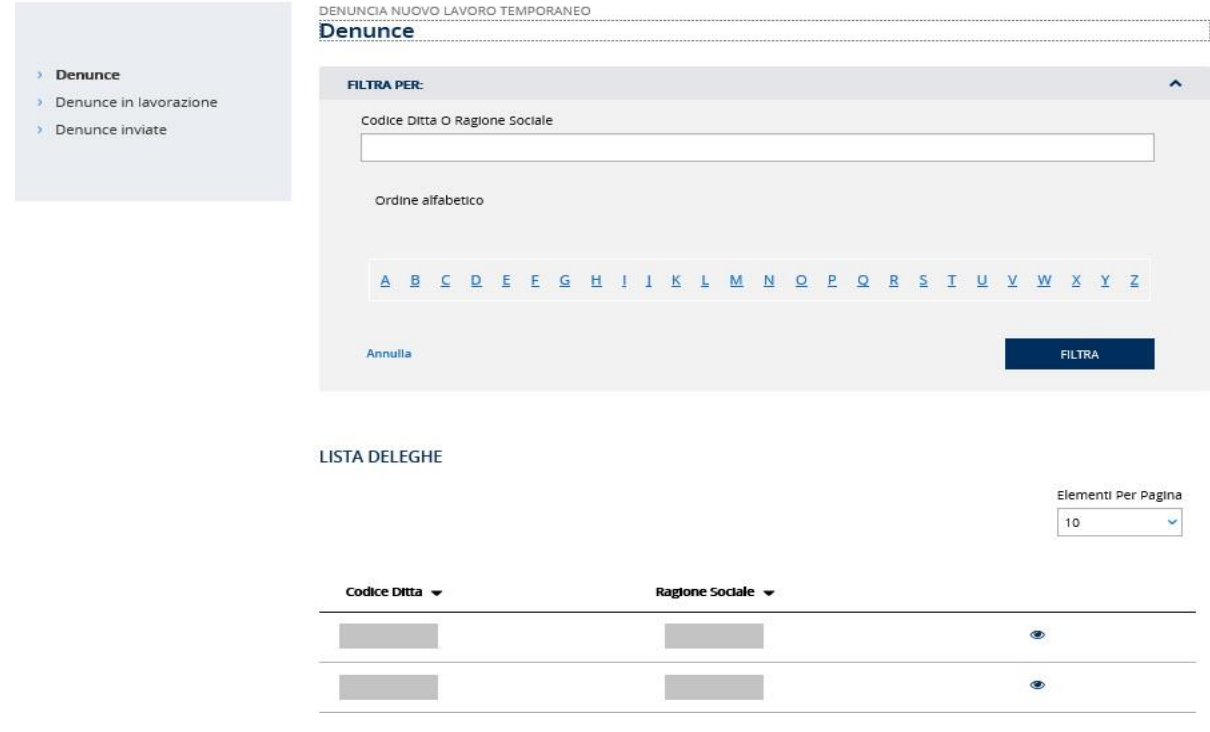

**Figura 3.2 – Elenco ditte in delega**

La funzionalità consente di filtrare le ditte in delega in due modalità.

- selezionando una lettera dell'alfabeto (Figura 3.3).

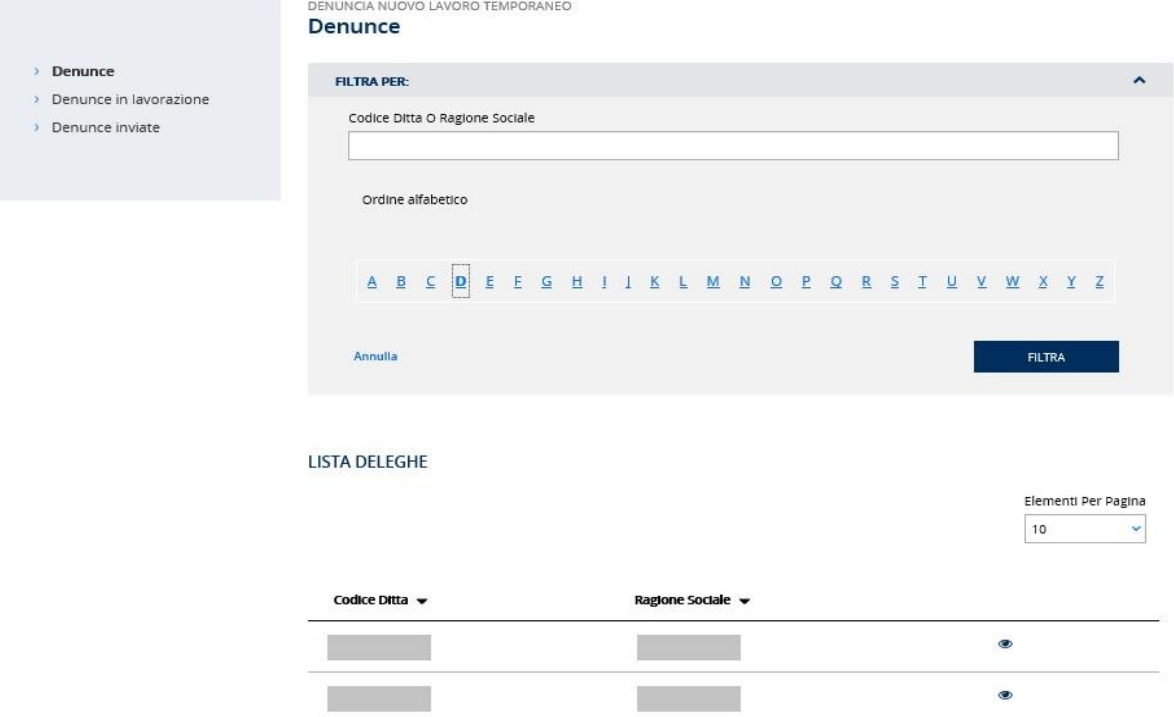

## **Figura 3.3 – Filtro Rubrica**

- selezionando la ditta specifica digitandone il **Codice ditta** o la **Ragione sociale** (Figura 3.4).

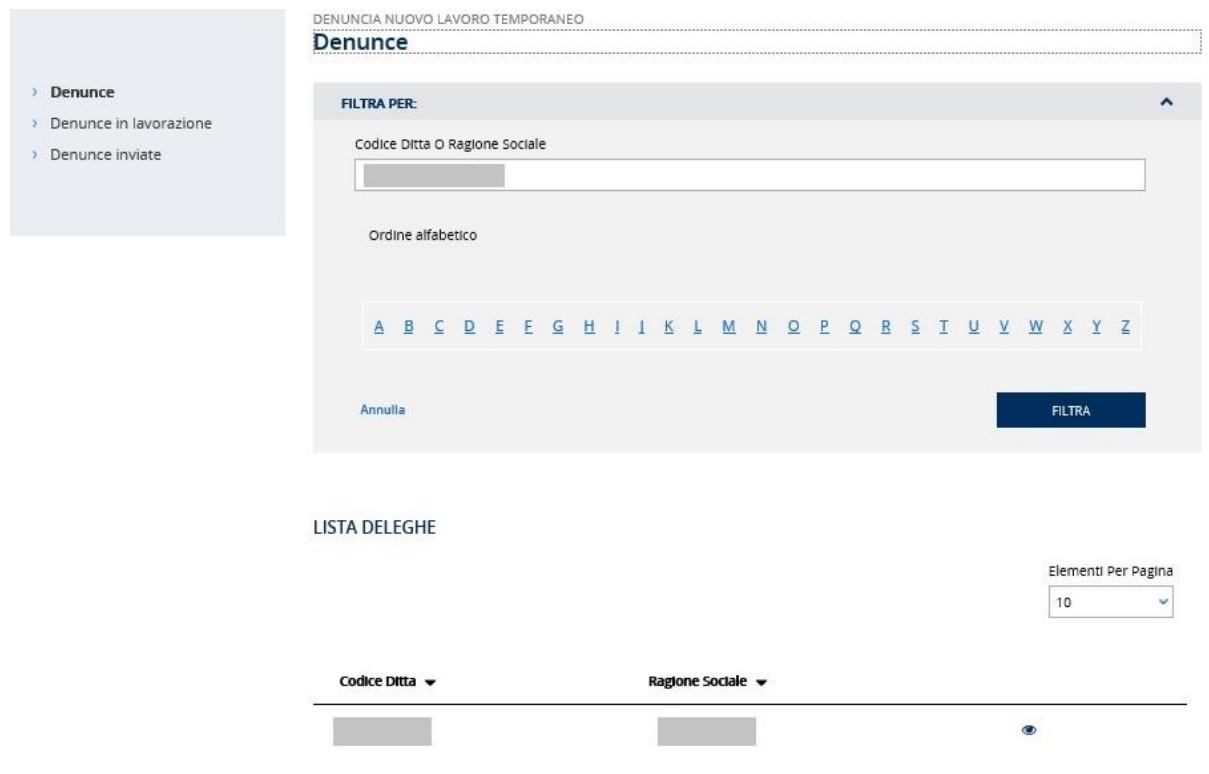

**Figura 3.4 – Filtro per Codice Ditta o Ragione Sociale**

Per ogni ditta vengono visualizzate le seguenti informazioni:

- codice ditta.
- **·** ragione sociale;

Selezionando la ditta di interesse tramite l'apposita icona . si accede alla pagina in cui è necessario selezionare la PAT e la tipologia di denuncia per iniziare la compilazione della denuncia da inviare (Figura 3.5).

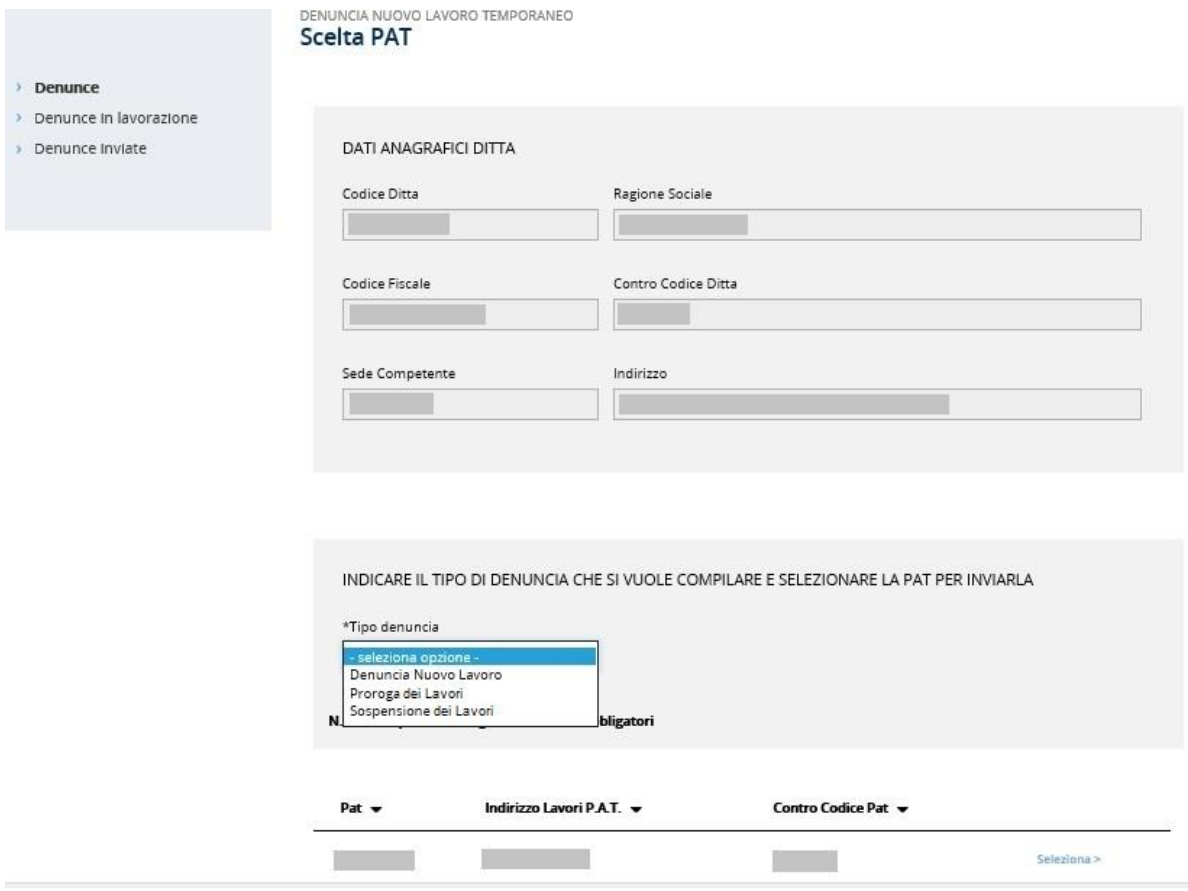

## **Figura 3.5 – Scelta PAT e tipologia denuncia**

I campi contrassegnati da **\*** devono essere necessariamente compilati per poter procedere con la compilazione.

Se la ditta è cessata non è possibile inviare una denuncia e ne viene data evidenza all'utente con un messaggio (Figura 3.6).

DENUNCIA NUOVO LAVORO TEMPORANEO **Denunce** 

\* La ditta è cessata, non è possibile inviare una Denuncia Nuovo Lavoro Temporaneo

**Figura 3.6 – Errore ditta cessata**

Se l'utente vuole inviare una denuncia di proroga o di sospensione dei lavori ma per la PAT selezionata non sono state acquisite dalla sede denunce di nuovo lavoro temporaneo precedenti da poter prorogare o sospendere, all'utente ne viene data evidenza coi seguenti messaggi (Figura 3.7 e Figura 3.8).

**\*** Non sono presenti denunce acquisite per cui inviare una Proroga

#### **Figura 3.7 – Errore assenza denunce da prorogare**

\* Non sono presenti denunce acquisite per cui inviare una Sospensione

#### **Figura 3.8 – Errore assenza denunce da sospendere**

Una volta scelta la tipologia di denuncia e la PAT per la quale inviarla, si procede con la compilazione della denuncia prescelta.

## <span id="page-7-0"></span>**3.2 DENUNCIA NUOVO LAVORO TEMPORANEO**

Nella pagina di compilazione di una nuova denuncia sono mostrati i dati anagrafici della ditta, della sede competente e della PAT per cui l'utente vuole inviare una *Denuncia Nuovo Lavoro Temporaneo*. L'utente deve compilare le sezioni presenti nella pagina (Figura 3.9).

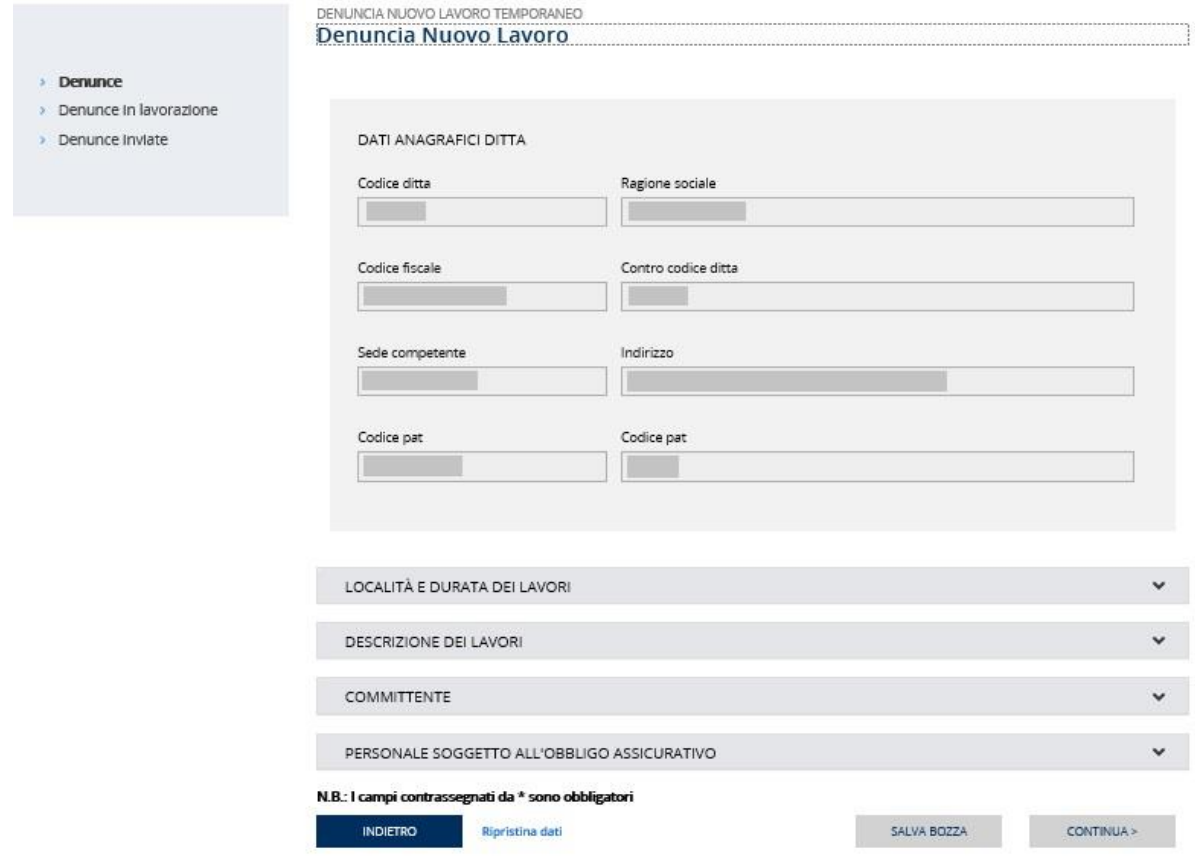

**Figura 3.9 – Denuncia Nuovo Lavoro Temporaneo**

I campi contrassegnati da \* devono essere necessariamente compilati per poter procedere con l'invio della denuncia.

La sezione LOCALITÀ E DURATA DEI LAVORI richiede l'inserimento del periodo e dei dati relativi al luogo in cui si svolgeranno i lavori per cui si presenta la denuncia (Figura 3.10).

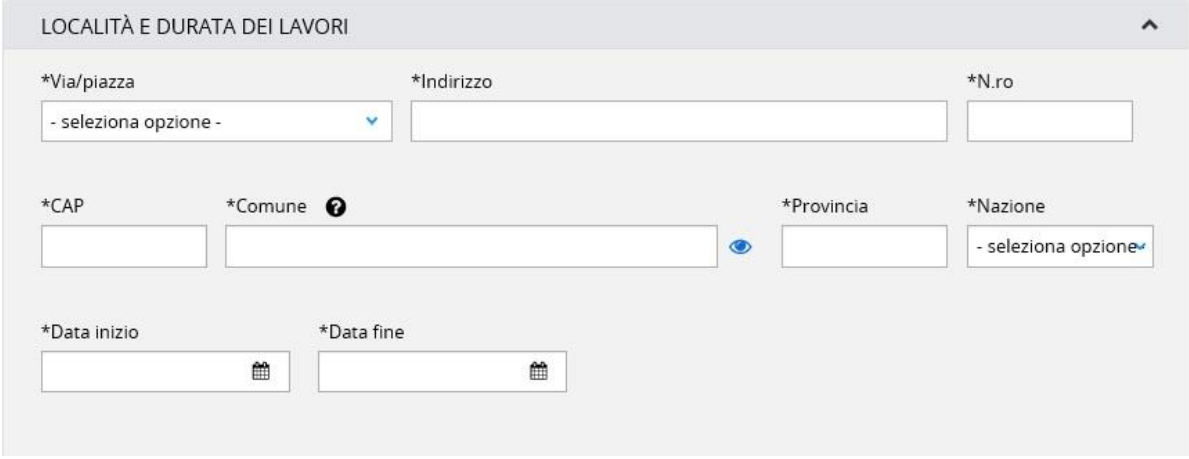

#### **Figura 3.10 – Località e durata dei lavori**

Le informazioni relative a CAP/Comune/Provincia possono essere ricercate attraverso la funzione disponibile cliccando sull'icona (Figura 3.11).

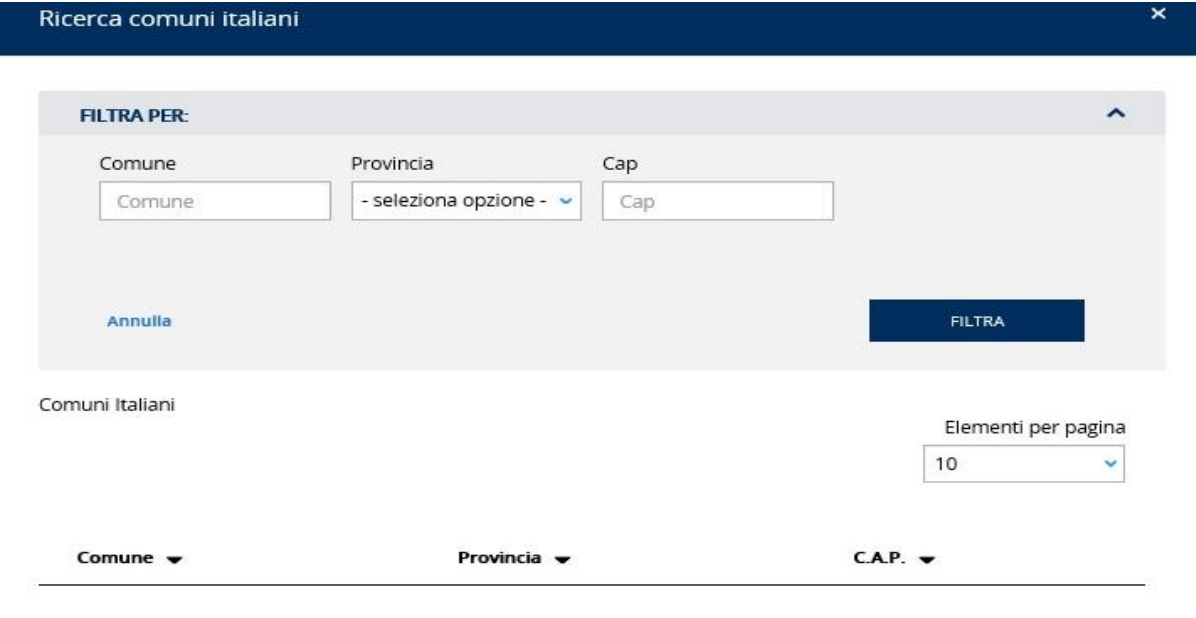

## **Figura 3.11 – Ricerca CAP/Comune/Provincia**

La sezione DESCRIZIONE DEI LAVORI richiede l'inserimento di un insieme di informazioni per descrivere i lavori che verranno effettuati (Figura 3.12).

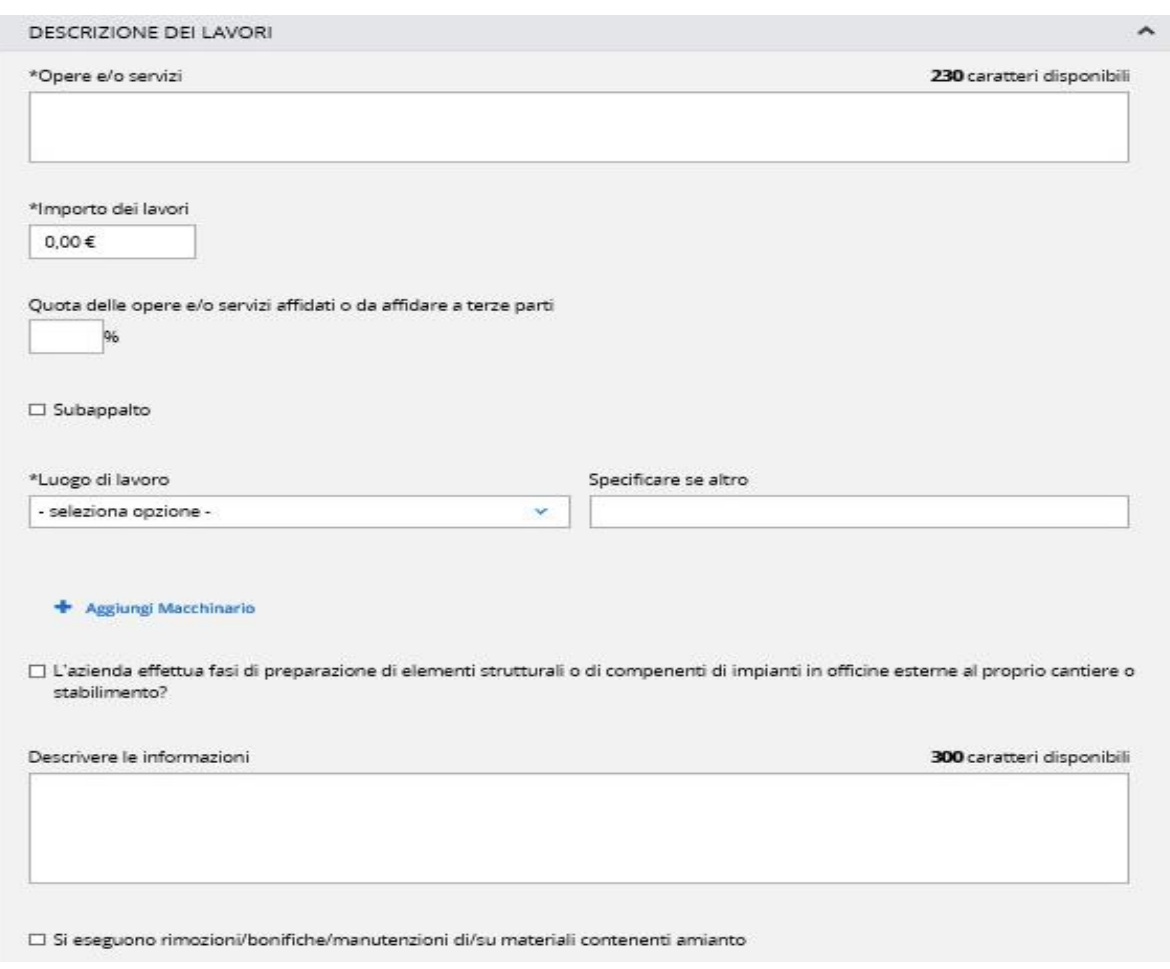

### **Figura 3.12 – Descrizione dei lavori**

È possibile in questa sezione indicare anche i macchinari utilizzati per i lavori inserendoli con il link *Aggiungi Macchinario* (Figura 3.13).

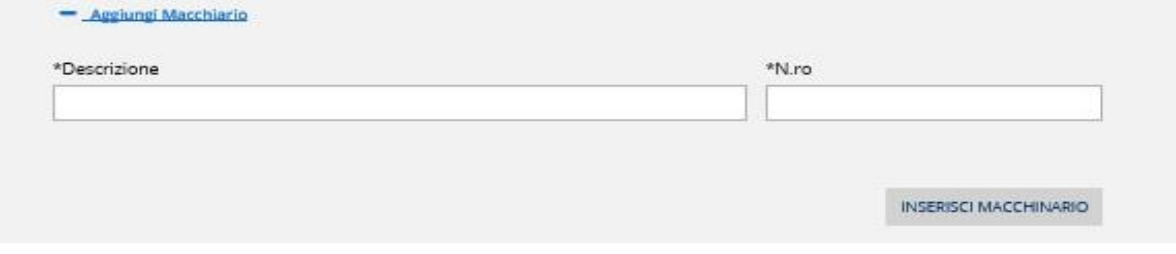

## . **Figura 3.13 – Inserimento macchinario**

Inoltre, se viene selezionata l'opzione "*L'azienda effettua fasi di preparazione di elementi strutturali …*" la compilazione del successivo campo *Descrivere le informazioni* sarà obbligatoria.

La sezione COMMITTENTE richiede l'inserimento dei dati relativi al committente dei lavori: se selezionata l'opzione *Ditta estera* è obbligatorio compilare solo i campi *Codice fiscale/partita IVA* e *Denominazione/ragione sociale*, se non selezionata l'opzione è obbligatorio compilare tutti i campi (Figura 3.14).

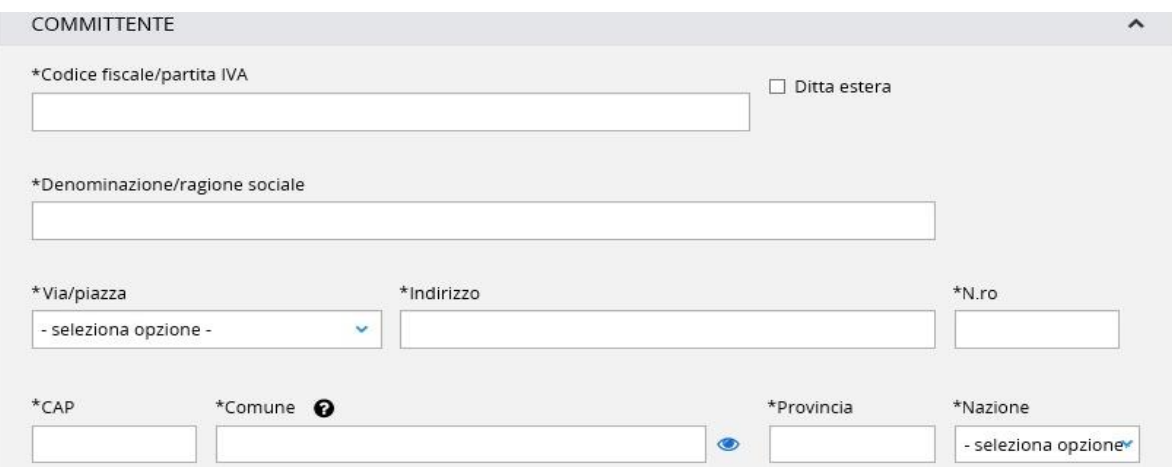

#### . **Figura 3.14 – Committente**

La sezione PERSONALE SOGGETTO ALL'OBBLIGO ASSICURATIVO richiede l'inserimento delle informazioni riguardanti il personale soggetto ad assicurazione sul luogo dei lavori (Figura 3.15).

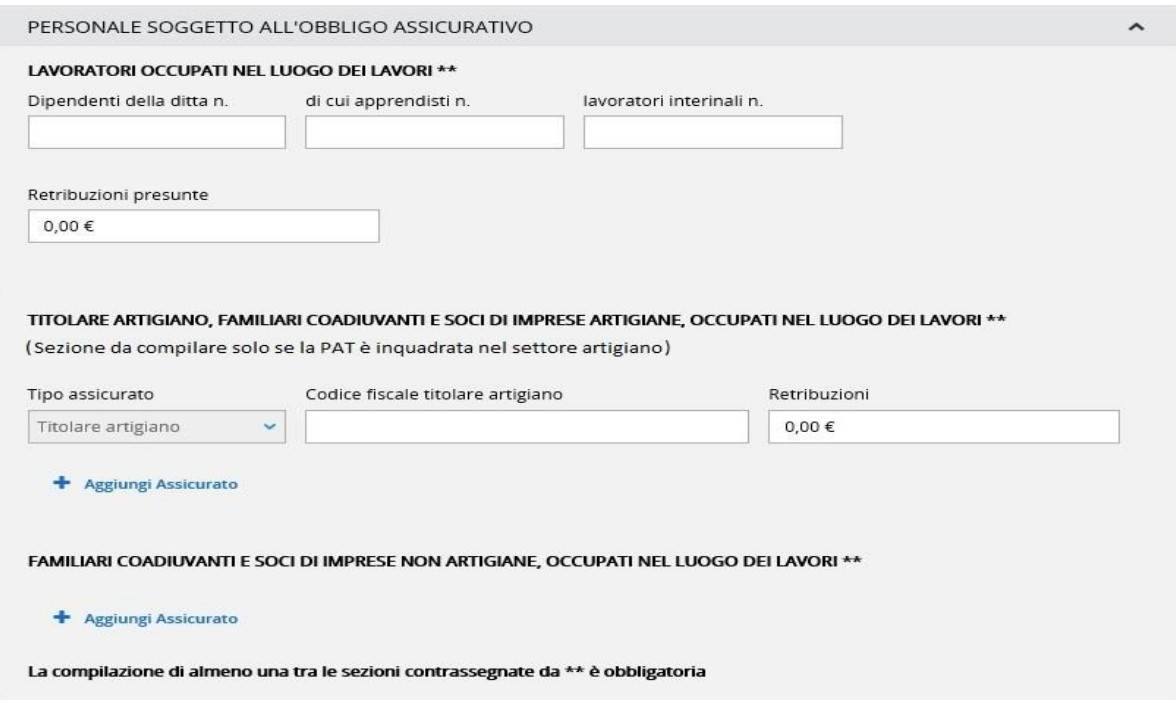

### . **Figura 3.15 – Personale soggetto all'obbligo assicurativo**

La sezione prevede che almeno una tra le tre sottosezioni seguenti venga obbligatoriamente compilata:

- Lavoratori occupati nel luogo dei lavori
- Titolare artigiano, familiari coadiuvanti e soci di imprese artigiane, occupati nel luogo dei lavori
- Familiari coadiuvanti e soci di imprese non artigiane, occupati nel luogo dei lavori

La sezione relativa al *Titolare artigiano, familiari coadiuvanti e soci di imprese artigiane, occupati nel luogo dei lavori* deve essere compilata solo se la PAT è inquadrata nel settore artigiano.

L'utente può aggiungere un assicurato, come familiare o socio di impresa artigiana o non artigiana, utilizzando il link *Aggiungi Assicurato* (Figura 3.16).

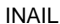

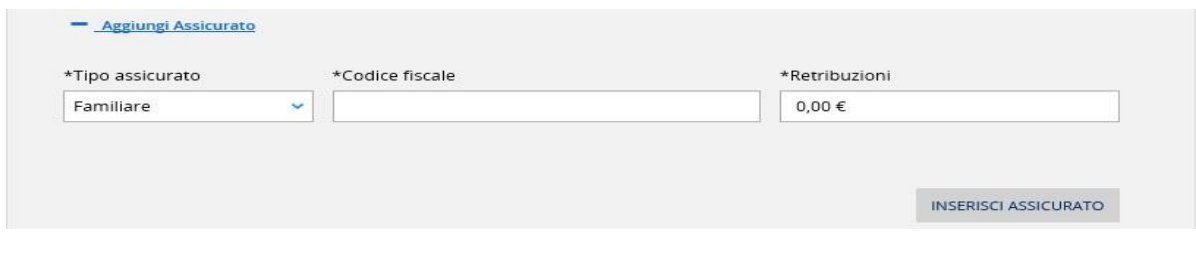

. **Figura 3.16 – Inserimento assicurato**

Le informazioni inserite possono essere salvate utilizzando il pulsante **SALVA BOZZA**, mentre il pulsante **CONTINUA**, oltre a salvare i dati, visualizza la pagina successiva di riepilogo ed invio della denuncia; il link *Ripristina dati* consente, se attivato prima del salvataggio, di aggiornare la pagina di inserimento con gli ultimi dati memorizzati, e infine, il pulsante **INDIETRO** riporta alla pagina di scelta della tipologia di denuncia e della PAT (Figura 3.17).

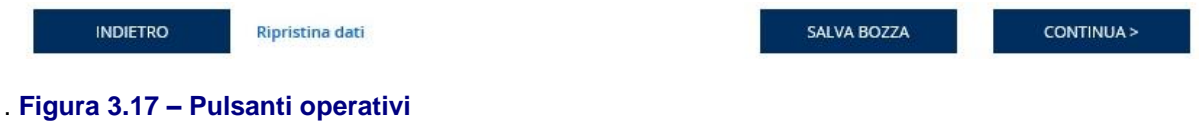

Per procedere col riepilogo e l'invio della denuncia è necessario che tutti i campi obbligatori siano stati compilati, in caso contrario i campi da compilare sono evidenziati in rosso (Figura 3.18).

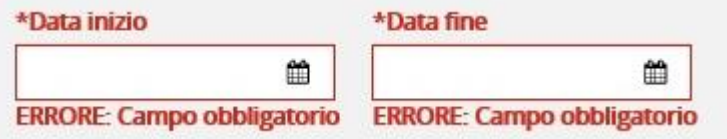

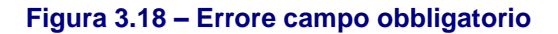

L'applicazione verifica, inoltre, che le date inserite siano coerenti tra loro, in caso contrario all'utente è inviato un messaggio di errore (Figura 3.19).

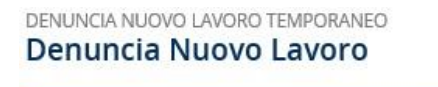

x Inserire una data fine dei lavori successiva alla data inizio.

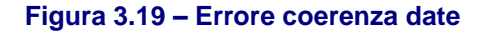

#### <span id="page-11-0"></span>**3.2.1 Riepilogo e invio**

Nella pagina di riepilogo e invio sono mostrate le informazioni inserite, visualizzabili selezionando le singole sezioni presenti, per le quali è possibile eseguire il download tramite il pulsante **SCARICA IL RIEPILOGO (PDF)** (Figura 3.20 e Figura 3.21).

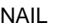

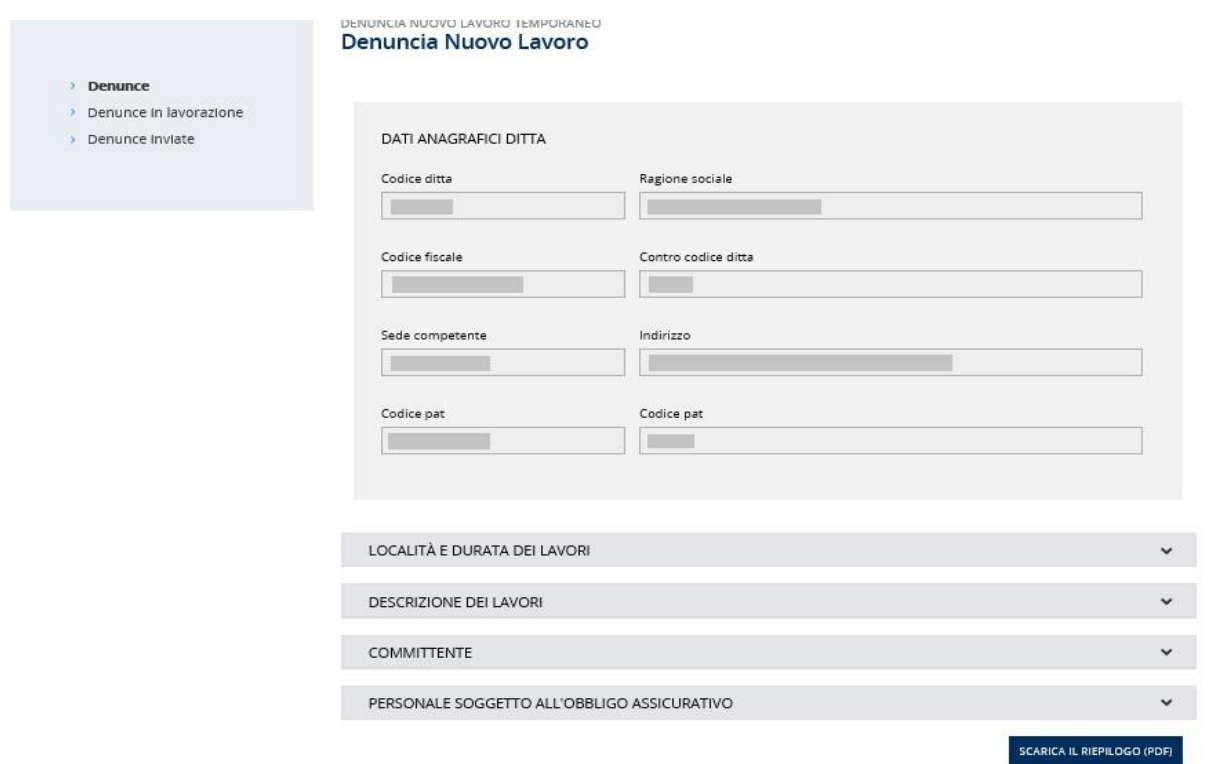

## . **Figura 3.20 – Riepilogo e invio**

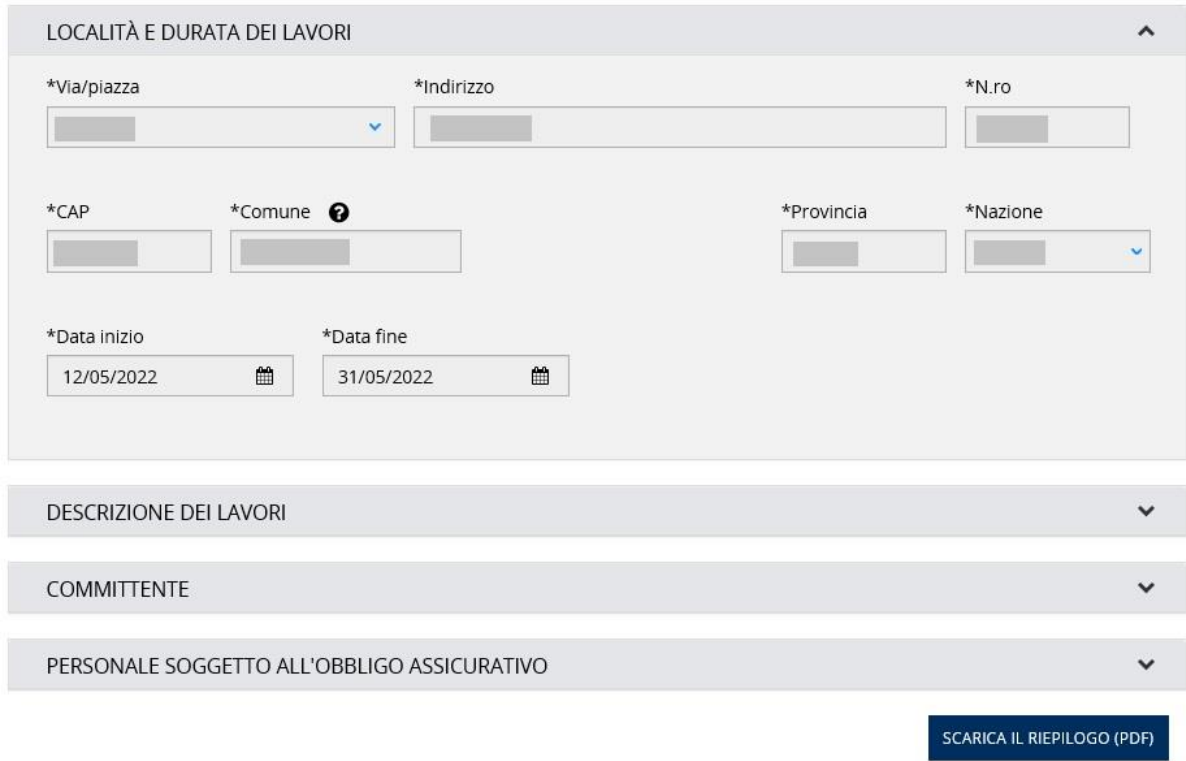

## . **Figura 3.21 – Dettaglio dati inseriti**

Per procedere con l'invio l'utente deve confermare l'autocertificazione ed inserire un'e-mail valida per eventuali comunicazioni (Figura 3.22).

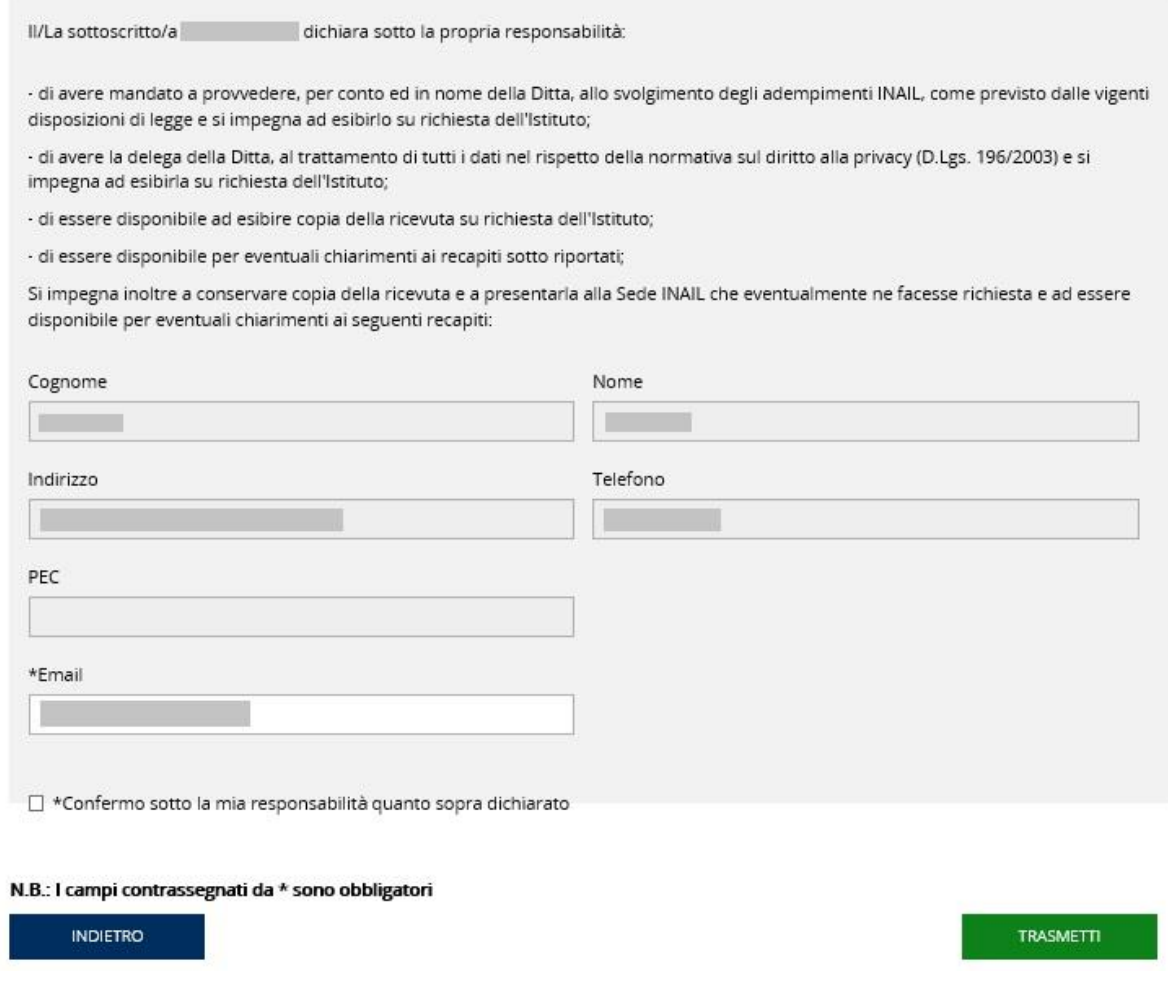

. **Figura 3.22 – Autocertificazione**

Il pulsante **TRASMETTI** consente l'invio della denuncia a seguito della conferma dell'operazione da parte dell'utente (Figura 3.23).

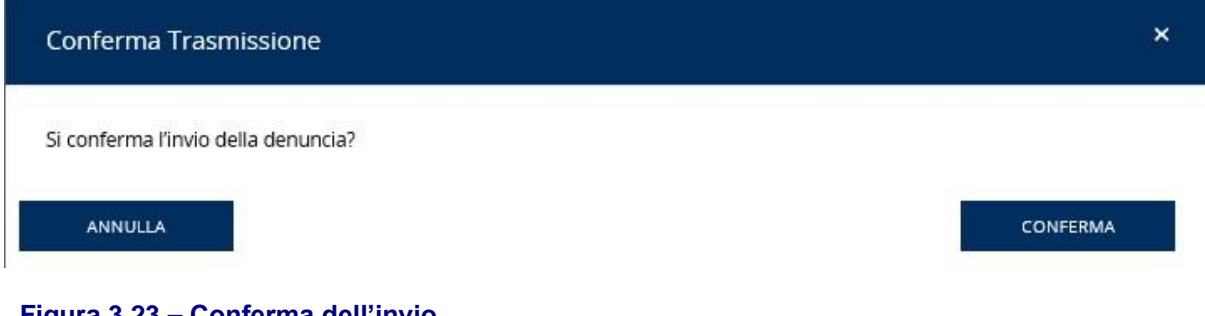

. **Figura 3.23 – Conferma dell'invio**

Il pulsante **INDIETRO** riporta alla pagina precedente di inserimento dei dati.

## <span id="page-13-0"></span>**3.3 PROROGA LAVORO TEMPORANEO**

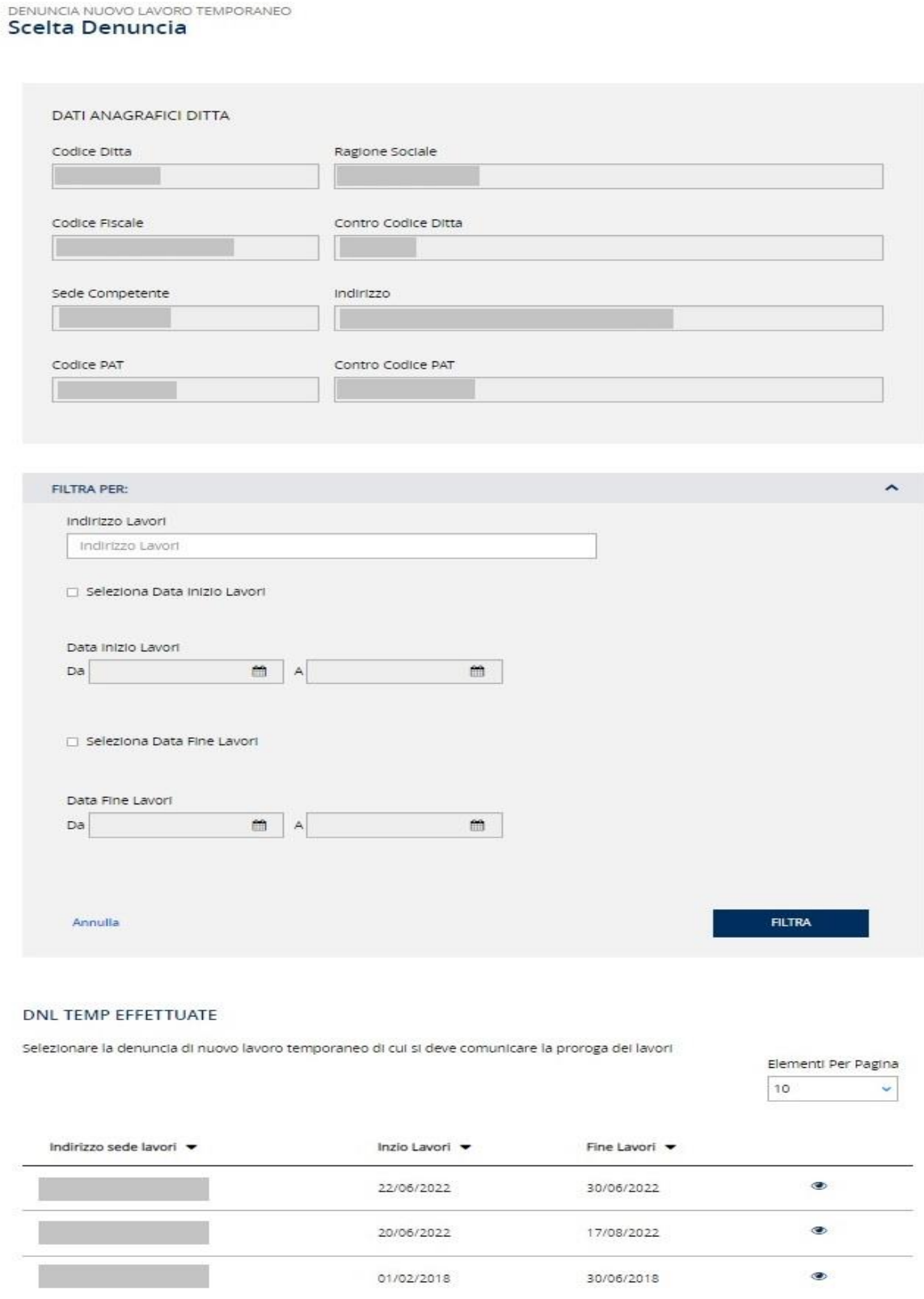

## . **Figura 3.24 – Scelta denuncia**

Le denunce acquisite dalla sede per cui è possibile inviare la denuncia di proroga possono essere filtrate per:

- Indirizzo Lavori
- Data Inizio Lavori
- Data Fine Lavori

Per la ricerca attraverso il filtro *Indirizzo Lavori* è sufficiente digitare il toponimo (via/piazza) e/o il solo indirizzo (senza numero civico e località dei lavori).

I due filtri *Data Inizio Lavori* e *Data Fine Lavori* sono alternativi tra loro. Inoltre, cliccando la freccia posta accanto all'intestazione delle colonne è possibile ordinare l'elenco in ordine crescente o decrescente.

Nella pagina di compilazione ed invio della denuncia di proroga viene mostrato il dettaglio, non modificabile, della denuncia selezionata (Figura 3.25).

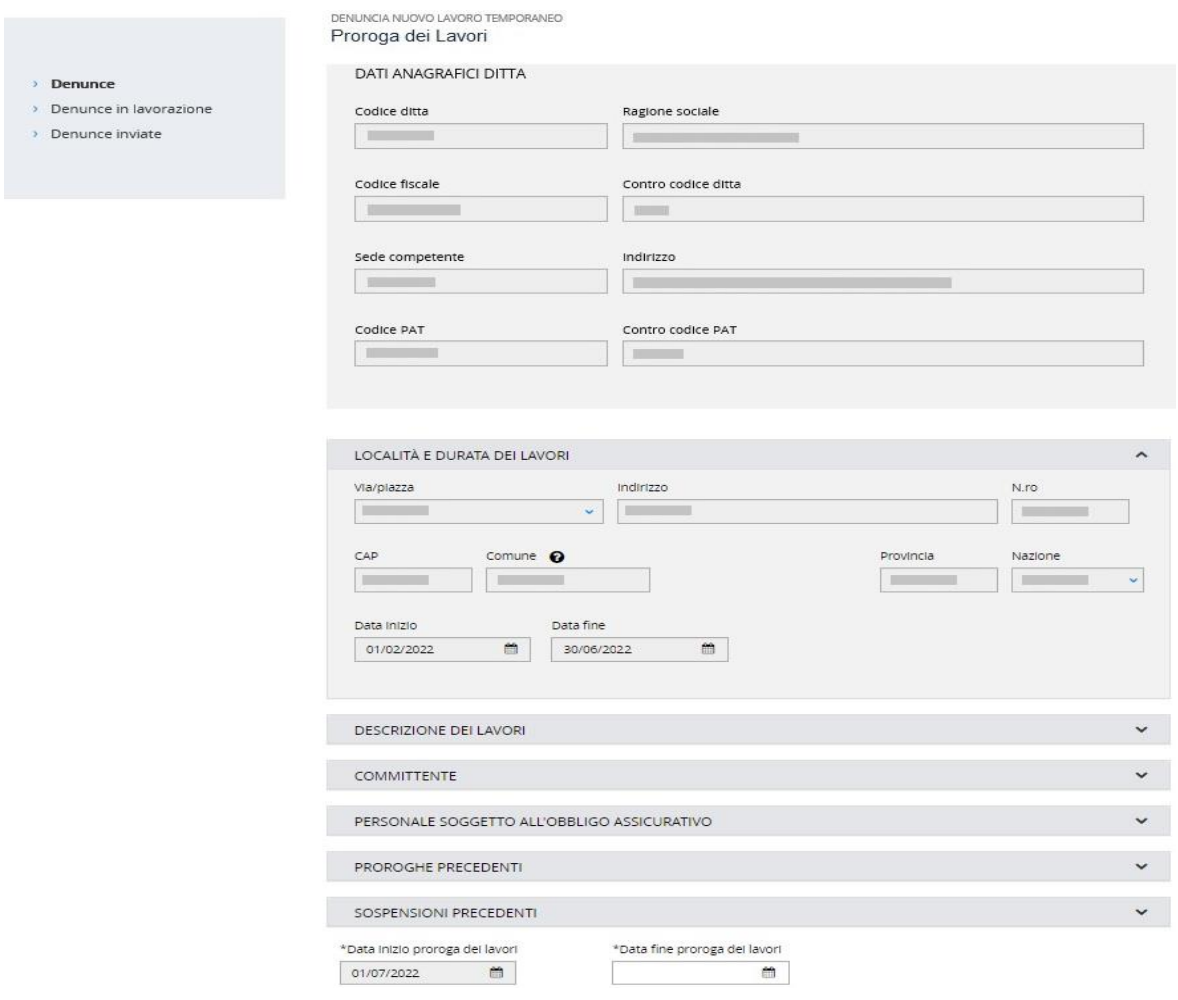

### . **Figura 3.25 – Denuncia di proroga**

Nel dettaglio sono mostrate eventuali proroghe e/o sospensioni inviate in precedenza per la denuncia selezionata (Figura 3.26).

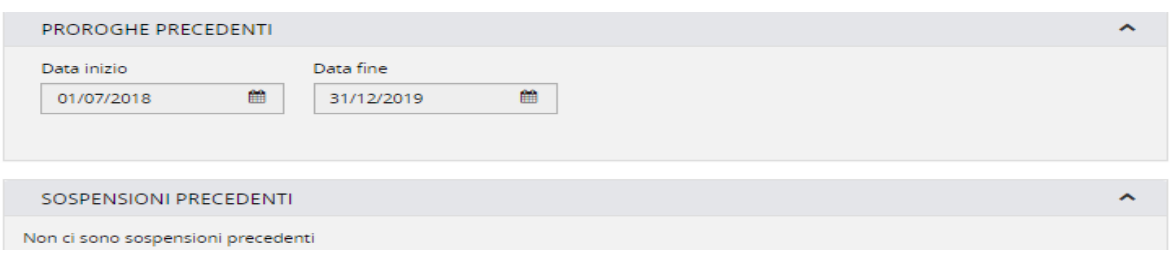

## . **Figura 3.26 – Proroghe e sospensioni precedenti**

La data inizio proroga viene obbligatoriamente impostata al giorno successivo alla data di fine lavori o alla data di fine dell'ultima proroga eventualmente presente e non è modificabile.

L'utente inserisce la data di fine proroga che deve essere successiva alla data di inizio proroga, in caso contrario ne viene data evidenza all'utente con un messaggio (Figura 3.27).

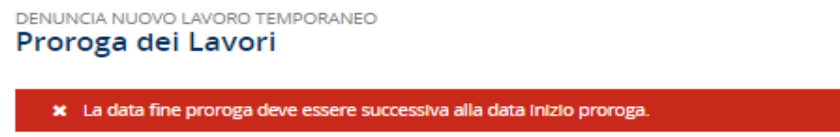

### . **Figura 3.27 – Errore data fine proroga**

Per procedere con l'invio l'utente deve confermare l'autocertificazione ed inserire un'e-mail valida per eventuali comunicazioni (Figura 3.28).

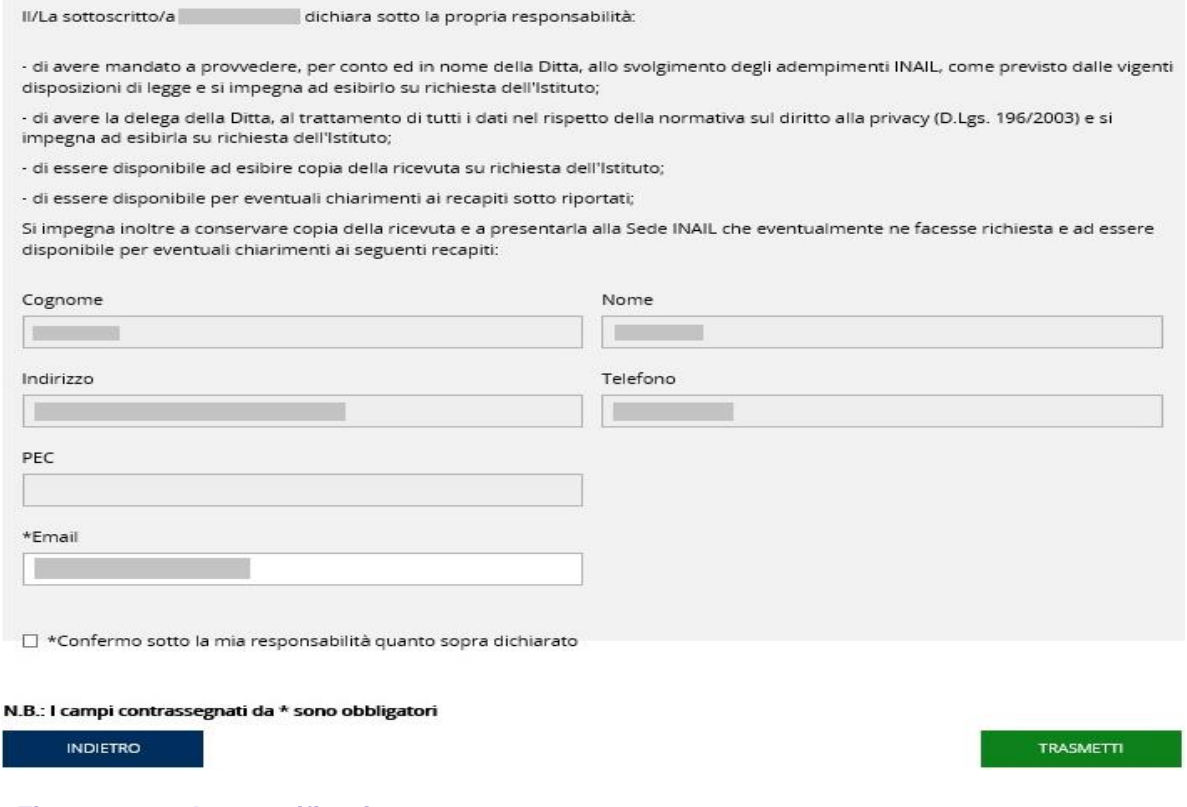

. **Figura 3.28 – Autocertificazione**

Quindi il pulsante **TRASMETTI** consente l'invio della denuncia a seguito della conferma dell'operazione da parte dell'utente (Figura 3.29).

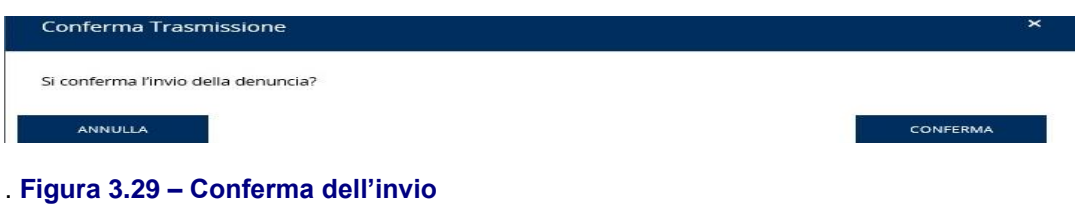

Il pulsante **INDIETRO** riporta alla pagina precedente di scelta della denuncia per la quale inviare la proroga.

## <span id="page-17-0"></span>**3.4 SOSPENSIONE LAVORO TEMPORANEO**

Se l'utente ha scelto di inviare una *Sospensione Lavoro Temporaneo* deve selezionare il cantiere da sospendere (*DNL Te*mp effettuate) tra quelli in elenco già acquisiti dalla sede di competenza prima di procedere con la compilazione e l'invio (Figura 3.30).

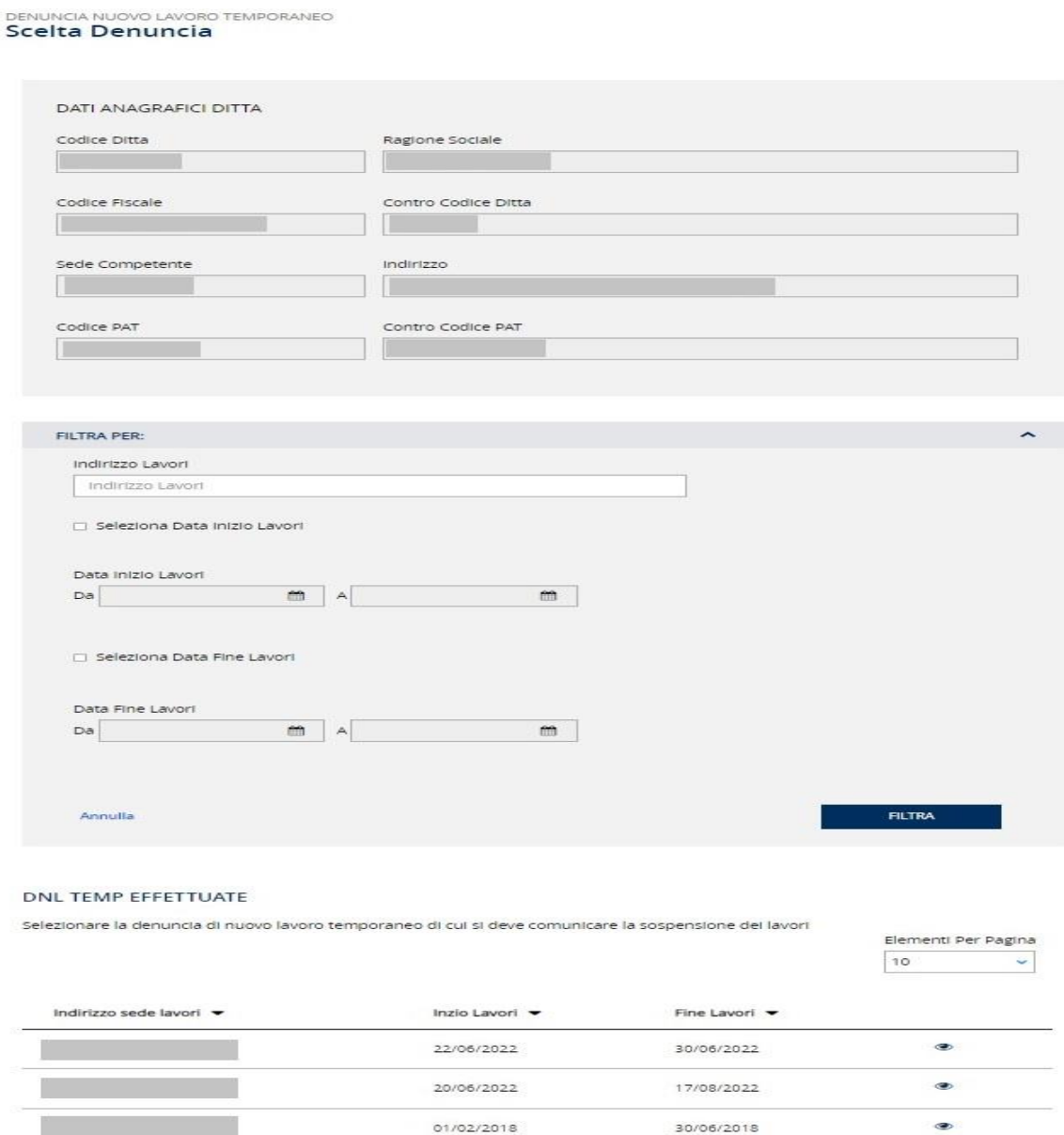

#### . **Figura 3.30 – Scelta denuncia**

Le denunce acquisite dalla sede per cui è possibile inviare la denuncia di sospensione possono essere filtrate per:

- Indirizzo Lavori
- Data Inizio Lavori
- Data Fine Lavori

Per la ricerca attraverso il filtro *Indirizzo Lavori* è sufficiente digitare il toponimo (via/piazza) e/o il solo indirizzo (senza numero civico e località dei lavori).

I due filtri *Data Inizio Lavori* e *Data Fine Lavori* sono alternativi tra loro. Inoltre, cliccando la freccia posta accanto all'intestazione delle colonne è possibile ordinare l'elenco in ordine crescente o decrescente.

Nella pagina di compilazione ed invio della denuncia di sospensione viene mostrato il dettaglio, non modificabile, della denuncia selezionata (Figura 3.31).

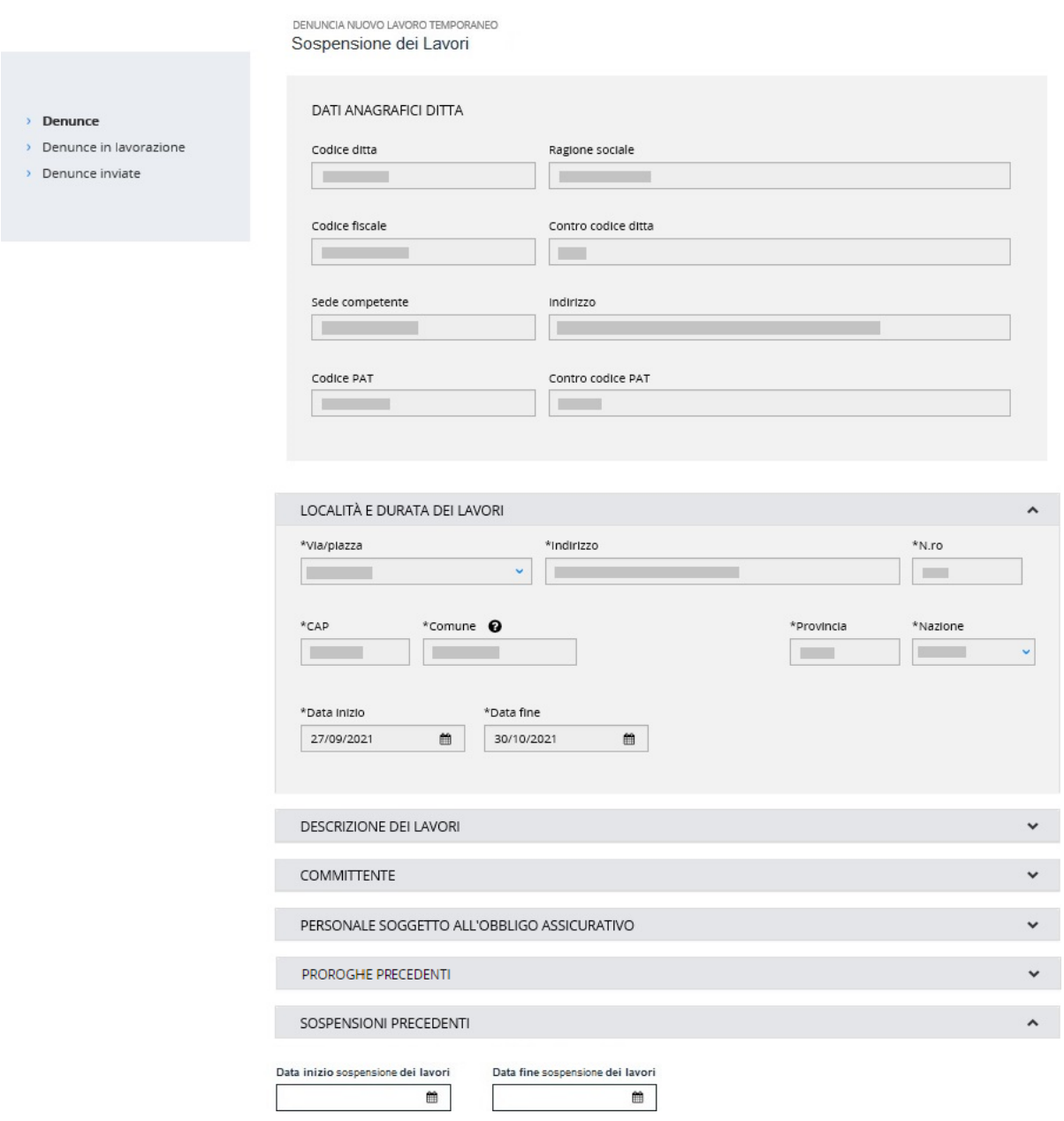

. **Figura 3.31– Denuncia di sospensione**

Nel dettaglio sono mostrate eventuali sospensioni e/o proroghe inviate in precedenza per la denuncia selezionata (Figura 3.32).

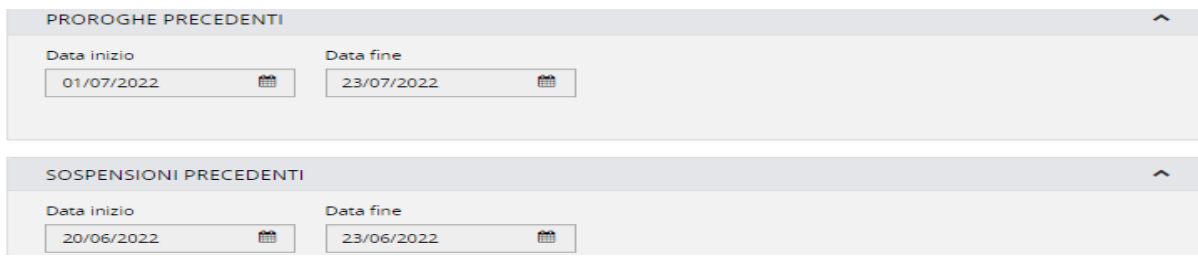

#### . **Figura 3.32 – Sospensioni e proroghe precedenti**

L'utente inserisce le date di inizio e fine sospensione che devono essere comprese tra la data di inizio e la data di fine lavori della denuncia selezionata, che in presenza di proroghe coincide con la data fine dell'ultima proroga presente, in caso contrario ne viene data evidenza all'utente con un messaggio (Figura 3.33 e Figura 3.34).

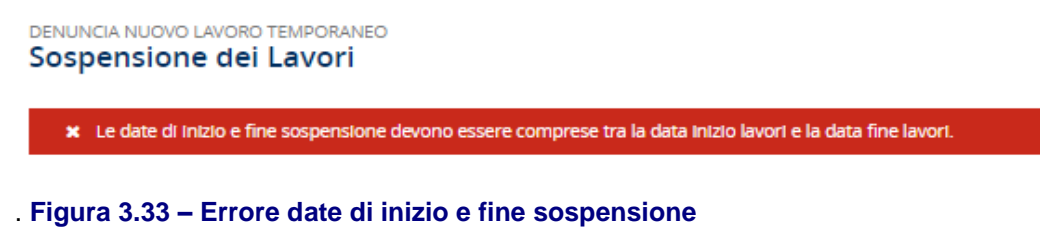

```
DENUNCIA NUOVO LAVORO TEMPORANEO
```
Sospensione dei Lavori

| 1. Le date di inizio e fine sospensione devono essere comprese tra la data inizio lavori e la data fine lavori dell'ultimo periodo di<br>proroga Inserito. |  |
|----------------------------------------------------------------------------------------------------|--|

. **Figura 3.34 – Errore date di sospensione in presenza di proroga**

Un messaggio di errore viene mostrato anche se il periodo di sospensione inserito coincide con un periodo di sospensione già acquisito in precedenza dalla sede competente o è in esso compreso (Figura 3.35 e Figura 3.36).

```
DENUNCIA NUOVO LAVORO TEMPORANEO
Sospensione dei Lavori
```
\* Il periodo di sospensione inserito è già presente.

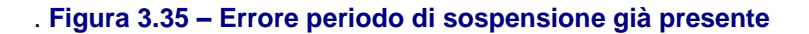

DENUNCIA NUOVO LAVORO TEMPORANEO Sospensione dei Lavori

\* Il periodo di sospensione inserito non può rientare in un periodo di sospensione già presente

. **Figura 3.36 – Errore periodo di sospensione compreso in una sospensione già presente**

Per procedere con l'invio l'utente deve confermare l'autocertificazione ed inserire un'e-mail valida per eventuali comunicazioni (Figura 3.37).

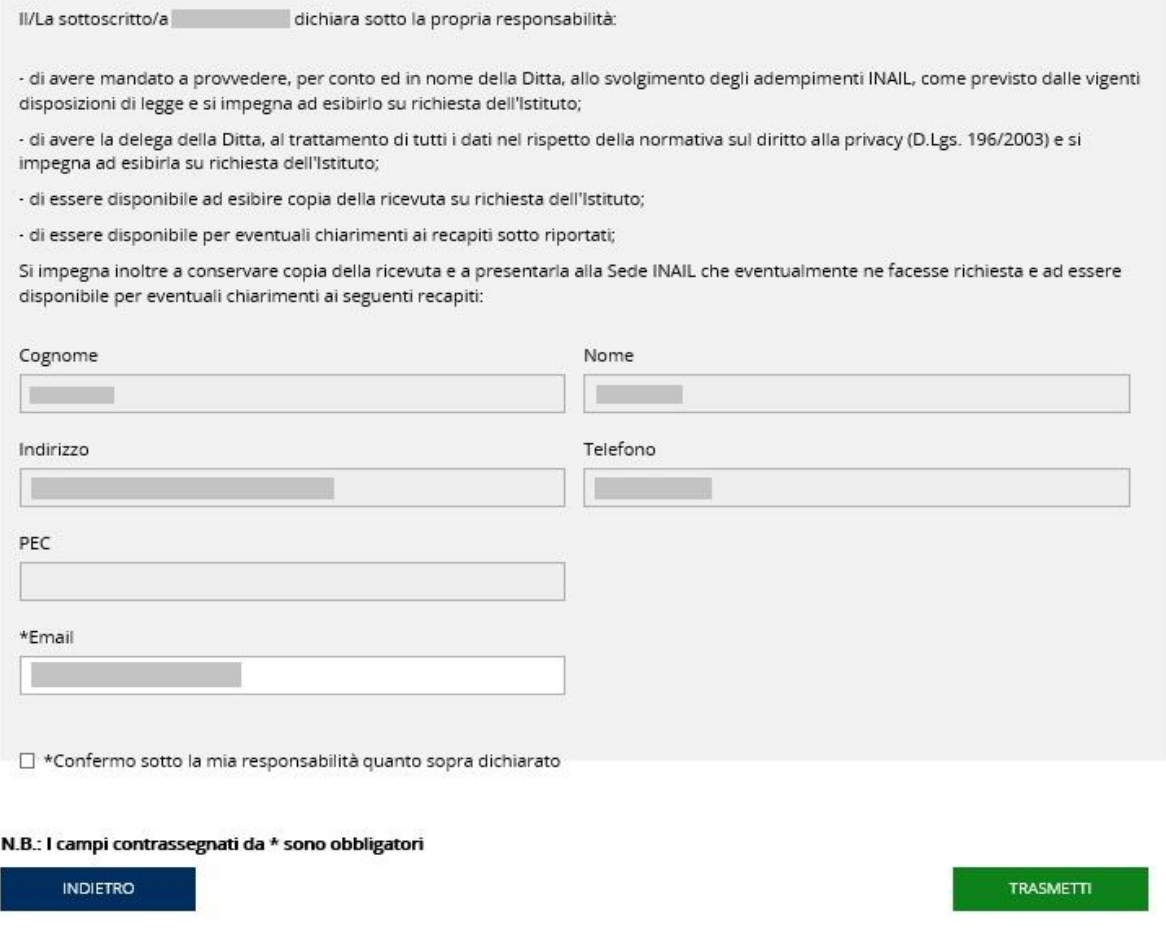

### . **Figura 3.37 – Autocertificazione**

Quindi il pulsante **TRASMETTI** consente l'invio della denuncia a seguito della conferma dell'operazione da parte dell'utente (Figura 3.38).

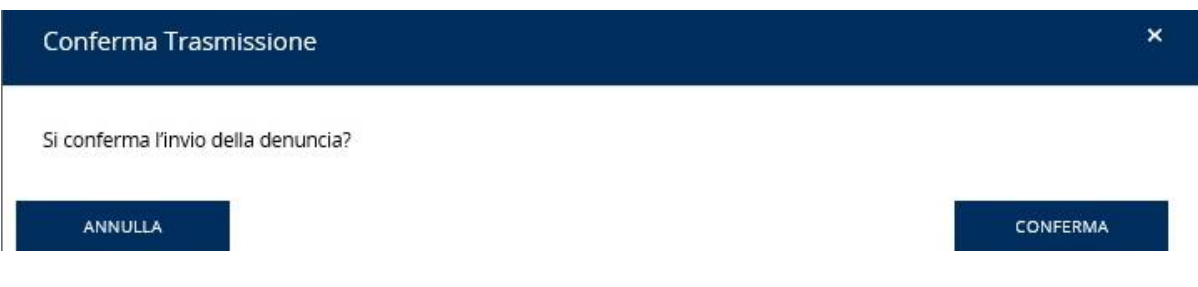

. **Figura 3.38 – Conferma dell'invio**

Il pulsante **INDIETRO** riporta alla pagina precedente di scelta della denuncia per la quale inviare la sospensione.

## <span id="page-21-0"></span>**4 Denunce in Lavorazione**

Dal menù laterale selezionando la voce *Denunce in lavorazione* è possibile accedere all'elenco delle nuove denunce di lavoro temporaneo ancora in lavorazione (Figura 4.1).

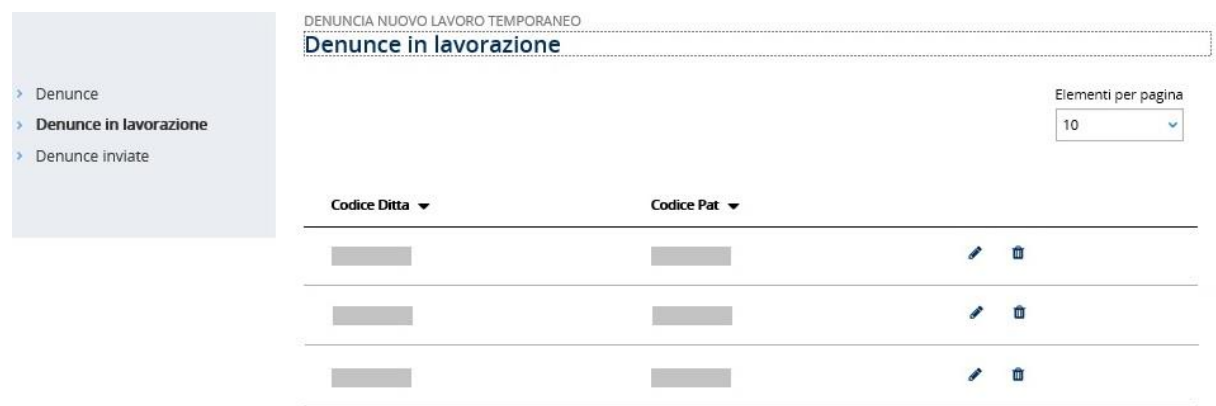

## . **Figura 4.1 – Denunce in lavorazione**

Selezionando l'immagine della matita si accede alla denuncia di cui si vuole concludere l'inserimento dei dati. Invece tramite l'immagine del bidoncino la denuncia viene eliminata a seguito della conferma dell'operazione (Figura 4.2).

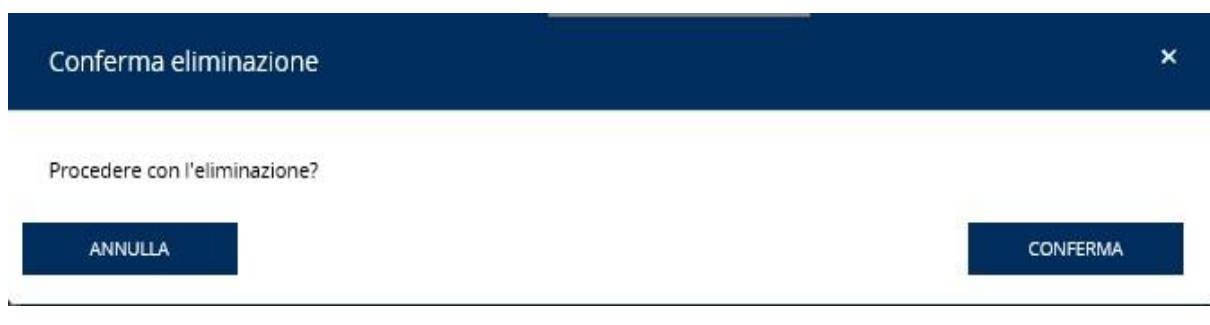

. **Figura 4.2 – Eliminazione denuncia in lavorazione**

## <span id="page-22-0"></span>**5 Denunce Inviate**

Dalla pagina delle *Denunce inviate* è possibile ricercare le denunce inviate attraverso l'inserimento di alcuni parametri (Figura 5.1):

- Anno
- Codice Ditta
- Codice PAT
- Tipo Denuncia

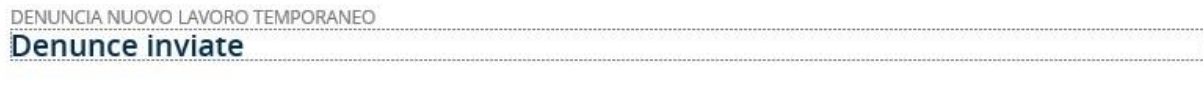

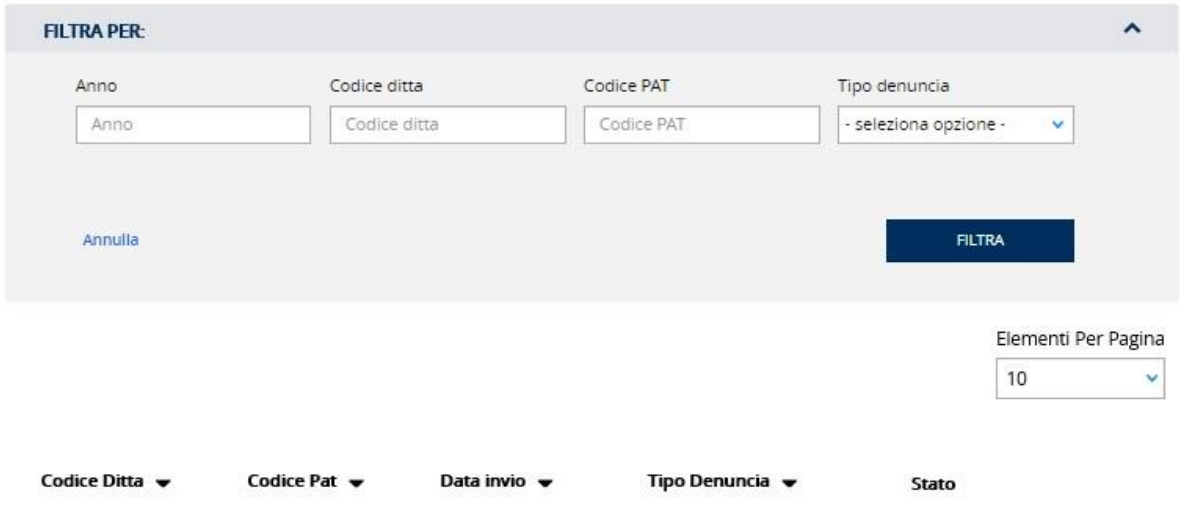

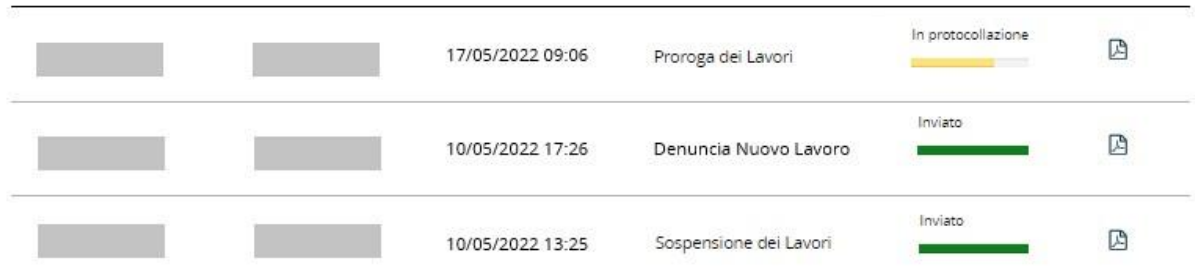

### . **Figura 5.1 – Denunce inviate**

Selezionando dall'elenco una denuncia inviata, sarà possibile scaricare la ricevuta dell'invio (Figura 5.2).

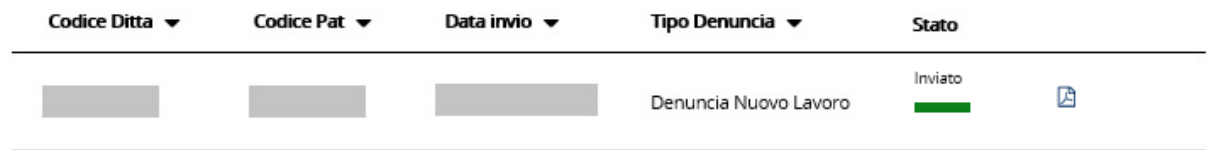

#### . **Figura 5.2 – Download ricevuta**